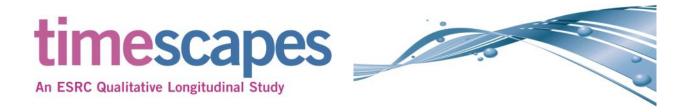

## Introduction

This document outlines a short "HowTo" showing the basic features of the Timescapes Archive. It is intended as a quick start to allow a user to login to the archive, perform search and browsing and to view data within the archive.

Further documentation including a reference document and additional tutorial information is being developed and will be provided through the Timescapes website and Archive as soon as it is ready.

Any comments and suggestions on areas where this document could be improved or where additional material would be helpful would be appreciated. Please contact the archive at timescapes@leeds.ac.uk.

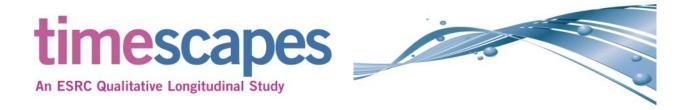

### **Accessing the Archive**

The Timescapes Archive is accessed from the Timescapes' website. Click on the "The Data Archive" tab and then click on the link shown below to access the Archive login page.

From the login page you will be able to enter your username and password to access the Archive main page.

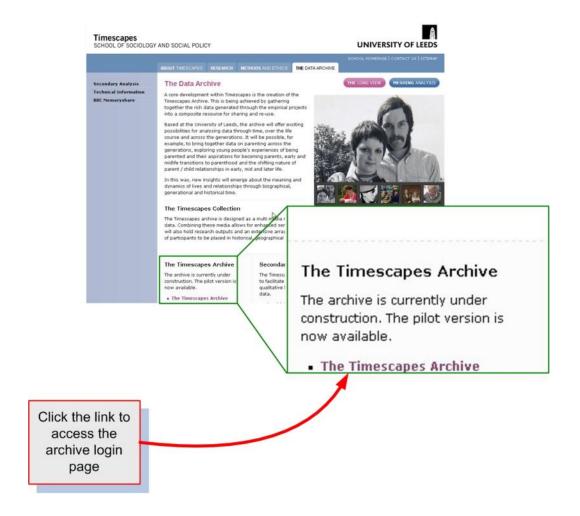

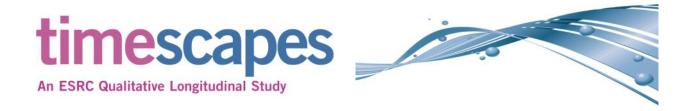

## **Logging into the Archive**

On this page you will enter your username and password to login into the Archive. Do not change the Institution even if you are not from The University of Leeds as this is used to authenticate internal users to the University Active Directory System and will not work for external users.

The username and password to use will have been supplied to you by the Timescapes Team at Leeds.

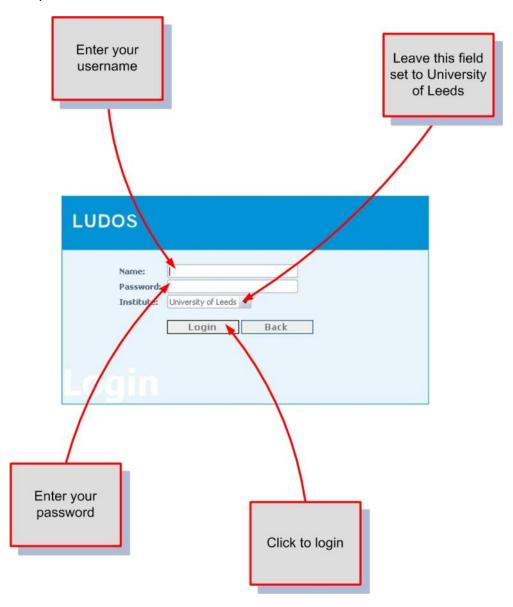

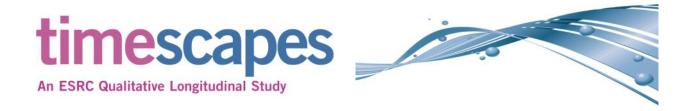

### The Main Archive Page

- 1. Click here to go to the Home page
- 2. The light blue highlight indicates that this is the active page
- 3. Click here to view the results of the last search
- 4. Click here to view the searches you have performed this session

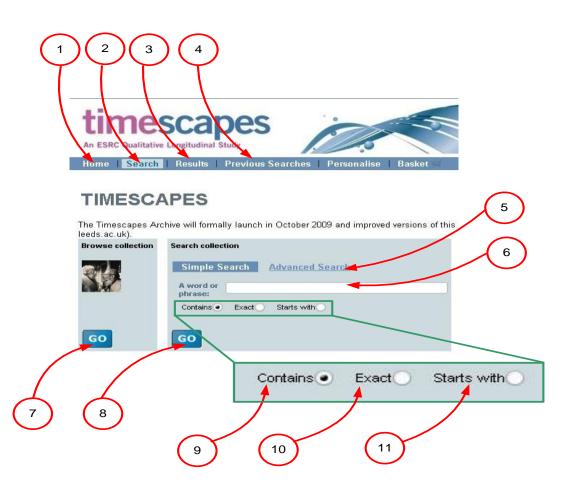

- 5. Click here to access the Advanced Search (see Page 13)
- 6. Enter a search term in this field
- 7. Click this button to view the Collections (see Page 7)
- 8. Click this button to perform a search
- 9. Select this option to search for a term within a field
- 10. Select this option to search for an exact match for the search term
- 11. Select this option for a match with the start of the text within a field

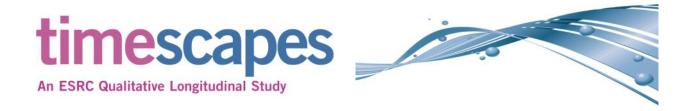

### The Main Archive Page (continued)

- 1. Click here to logout and end your session
- 2. Click here to access the help pages
- 3. This indicates the current user account that is active in this session

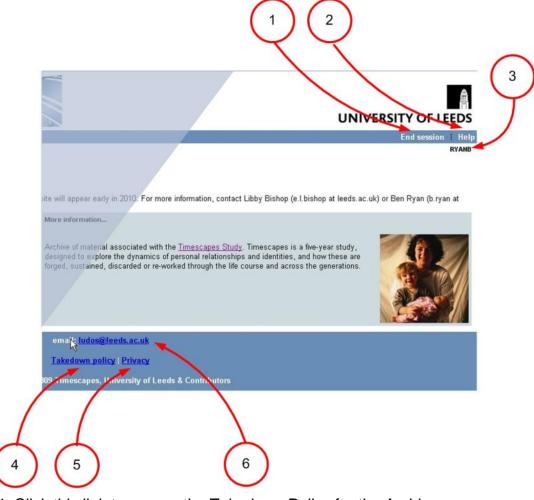

- 4. Click this link to access the Takedown Policy for the Archive
- 5. Click this link to access the Privacy Statement for the Archive
- 6. Click this link to open an E-mail client to send an e-mail to the Archive Administrators at the University of Leeds

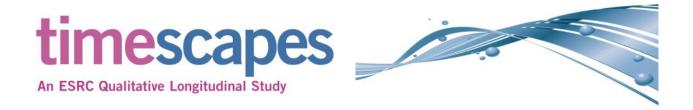

### The Main Archive Page (continued)

To access the Collections click the "Go" button as shown in the diagram below.

This will display a screen similar to the one shown on the next page.

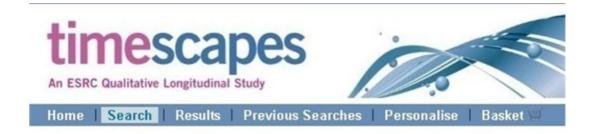

# **TIMESCAPES**

Click this button to access the Collections

The Timescapes Archive will formally launch in October 2009 and improved versions of this leeds.ac.uk).

Browse collection

Simple Search

A word or phrase:

Contains 
Exact Starts with

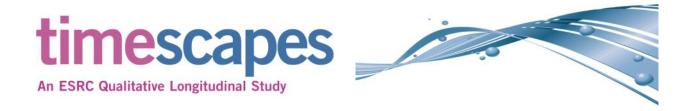

#### **Collections**

Collections provide a mechanism to create subsets of the Archive data based on search terms. They are in effect saved searches and can be created from any search that can be performed within the Archive.

A number of Collections have been defined that group the data in the Archive in different ways. In the diagram below Collections have been created for the Core Projects, Sub-samples, Heritage Data and Affiliate Projects. The annotations on the diagram explain the various features.

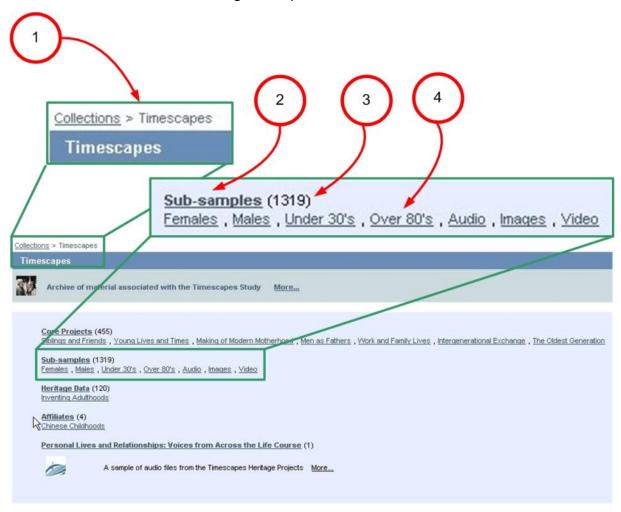

- 1. This "Bread Crumb" indicates where in the Collections you are
- 2. This is a Sub-sample under the Timescapes Collections
- 3. This indicates the total amount of objects in the collection and subcollections
- 4. This is a sub-collection created within the "Sub-samples" Collection

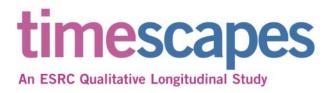

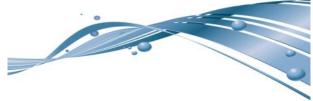

### **Collections (continued)**

To access the data contained in a Collection click on a link, as an example the "Siblings and Friends" link is highlighted in the diagram below.

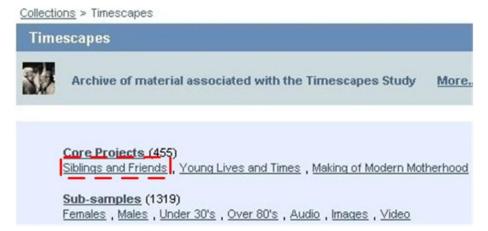

Once this link has been clicked it will display the page shown below. The elements of the page will be described in the next two pages. The different views that can be displayed for the data sets, case data and individual data objects will be described in the following pages.

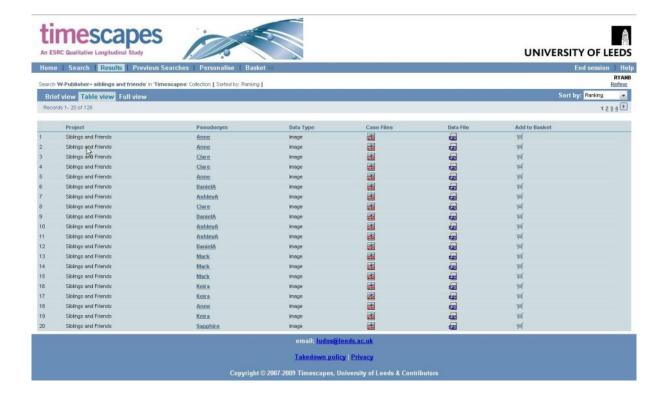

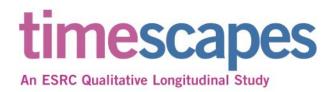

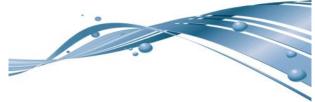

#### **Table View**

When a Collection is accessed or a search is performed the results are displayed in one of three views. The default view is the "Table View" that displays a number of results per page (the default is 20) and allows to the user to browse through the results pages.

The diagram below show the left half of the "Table View" and the annotations described the elements. Only the first ten records are shown in the diagram.

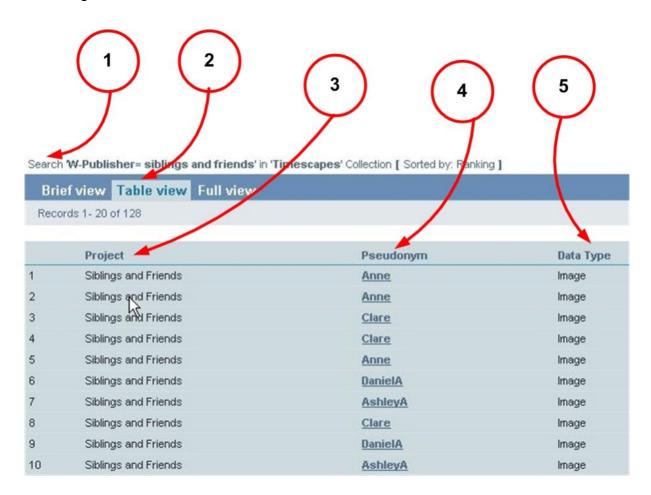

- 1. This line indicates the search that was performed and the sorting used
- 2. This tab with the pale blue background indicates that this is the active tab
- 3. This heading lists the Project title
- 4. This heading lists the pseudonym used for the "Case"
- 5. This heading lists the type of data that the object contains

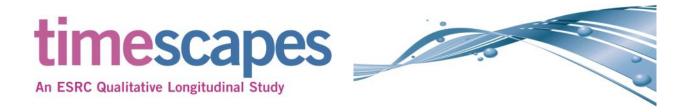

### **Table View (continued)**

The diagram below show the right half of the "Table View" and the annotations described the elements. Only the first ten records are shown in the diagram.

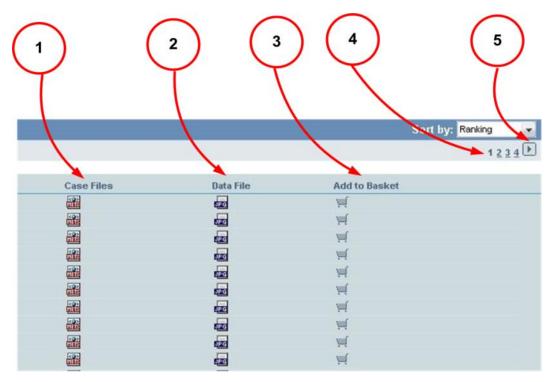

- 1. This heading lists the case file associated with the object
- 2. This heading lists the data file associated with the object and is used to access the record for the object and allow access the data file.
- 3. This heading allows the user to save the search result line to their basket, (see Page 23)
- 4. These numbers indicate the number of pages in the search result set
- 5. This button allows the user to browse to the next search results page

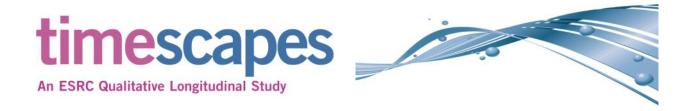

### **Full View**

The Full View shows the complete record for the object. This includes links to the object, its parent, the metadata fields, URL links that can be used to access the object and any collections that the object is related to.

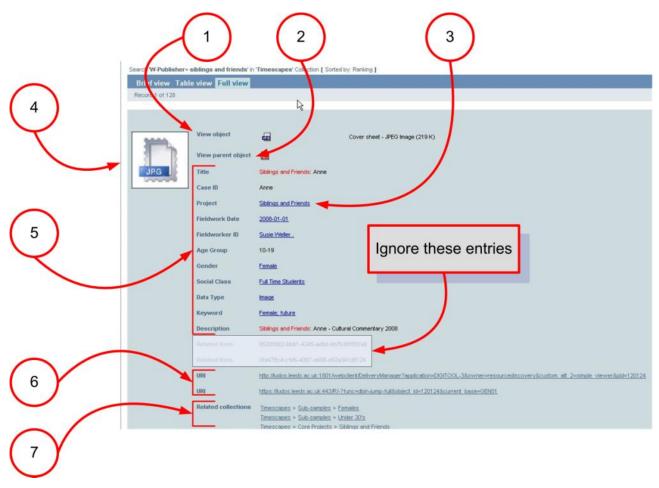

- 1. Clicking this link will access the object.
- 2. Clicking this link will access the objects parent.
- 3. Where a metadata entry is underlined in blue this link can be used to perform a search.
- 4. This icon represents the type of data that the object contains, in the case a JPEG image.
- 5. These entries are the metadata fields associated with this object.
- 6. These two links can be used to access the object directly from a browser.
- 7. These links allow access to the collections that this object is associated with. This is based on the metadata fields that have been used to define the collection.

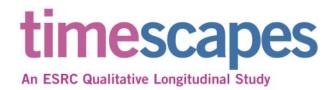

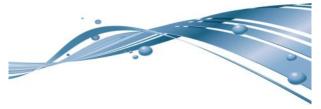

#### **Brief View**

The Brief View shows the a partial record for the object. This includes links to the object, the title of the object, an icon representing the type of data the object contains and an icon to save this object to your basket (see Page 23).

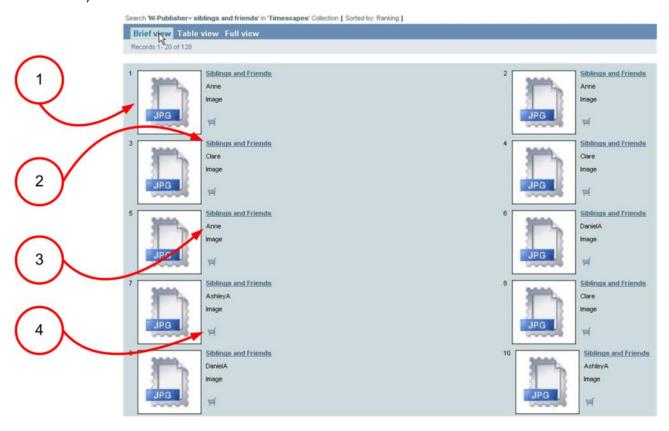

- 1. This icon represents the type of data that the object contains, in the case a JPEG image.
- 2. Clicking this link will access the object.
- 3. This is the title of the object.
- 4. This icon will save the object to your basket (see Page 23).

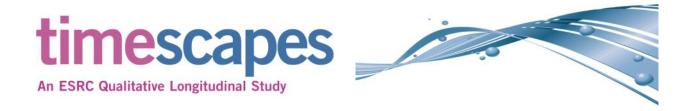

#### **Advanced Search**

The Advanced Search allows the user to select the metadata fields to be searched on, to combine a number of fields in one search using a logical operator, to search based on the media format and document type and to search directly in the underlying XML data records.

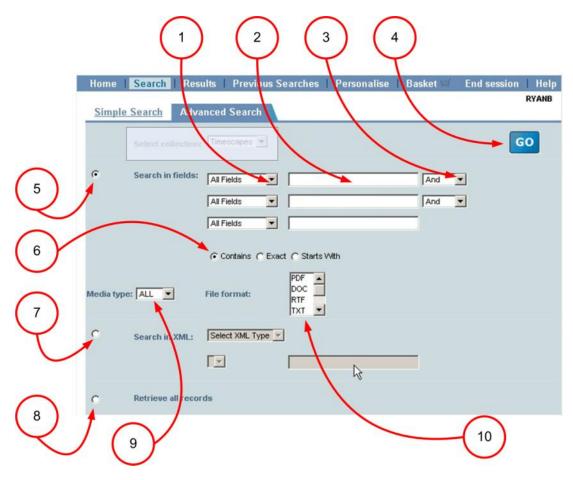

- 1. Select the field to search using the Drop Down list.
- 2. Enter the search term here.
- 3. Select the logical operator to combine multiple search terms.
- 4. Click this button to perform the search.
- 5. Select this button to search in metadata fields.
- 6. Select the type of search.
- 7. Select this button to search by media type and document format.
- 8. Select this button to search in the XML data records.
- 9. Select the media type using this Drop Down list (see Page 16).
- 10. Select the document format using this list (see Page 17).

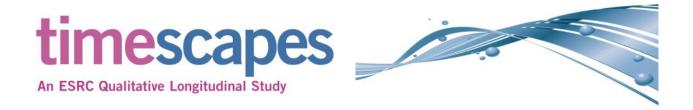

### **Advanced Search: field selection**

The Advanced Search page allows the user to select which of the fields will be searched, the default is to search in all metadata fields.

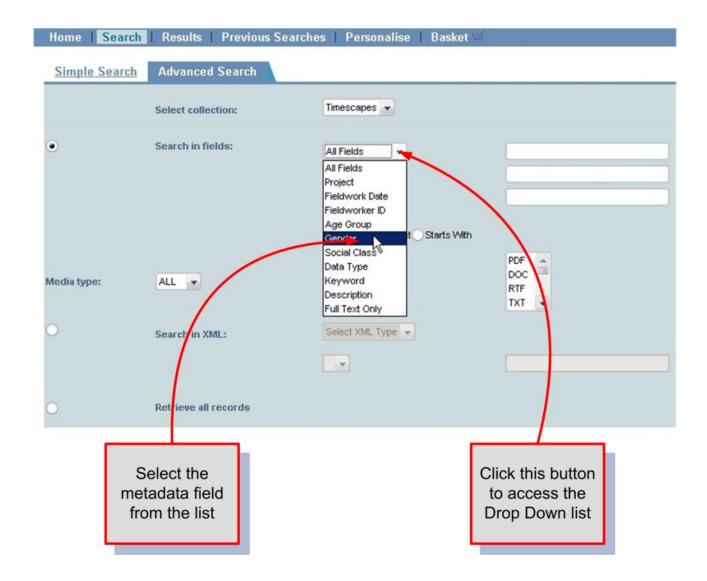

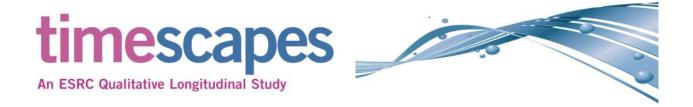

### **Advanced Search: logical operator**

The Advanced Search page allows the user to select what logical operator is used when multiple search terms are entered. The default is 'And' meaning that the search will only return results that match all of the search terms entered.

The other options are 'Or' meaning that if any of the search terms match a result will be returned or 'Without' meaning that only those results that do not match the search term will be returned.

One of these operators can be chosen for each of the search terms entered.

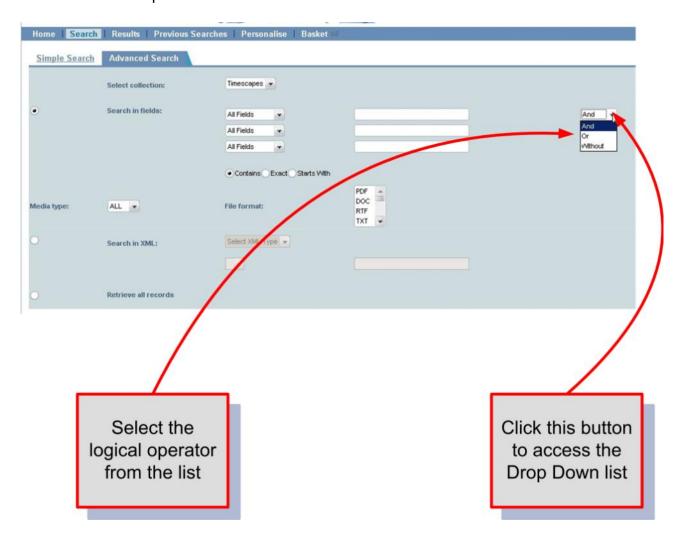

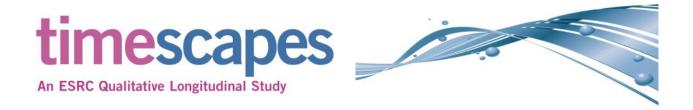

## Advanced Search: media type selection

The Advanced Search page allows the user to select what type of media that the search will be performed over. The options are 'All', 'Text', 'Image', 'Audio' or 'Video'.

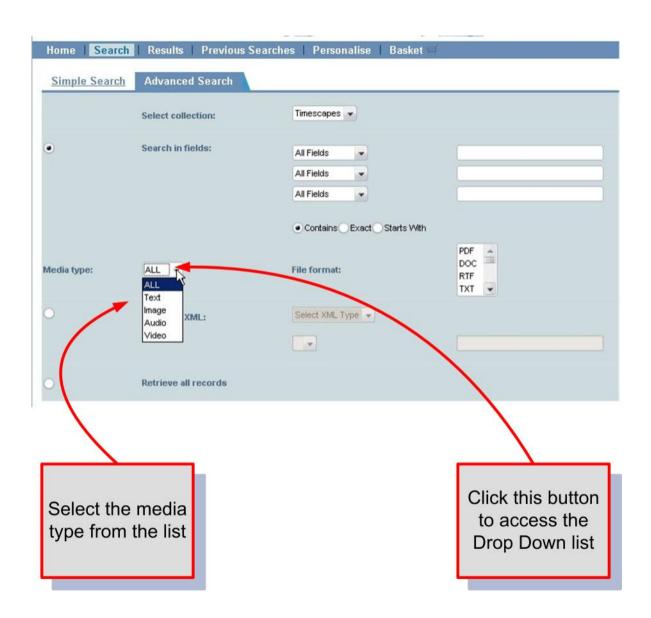

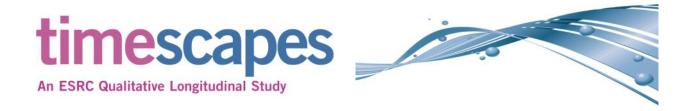

#### Advanced Search: file format selection

The Advanced Search page allows the user to select what type of file format that the search will be performed over. The options will depend on the 'Media Type' selected as described on Page XXX

#### The options are:

Text: DOC, RTF, TXT, HTML or XML Image: TIFF, JP2, JPEG, GIF or PNG

Audio: MP3 or WAV Video: MPEG or AVI

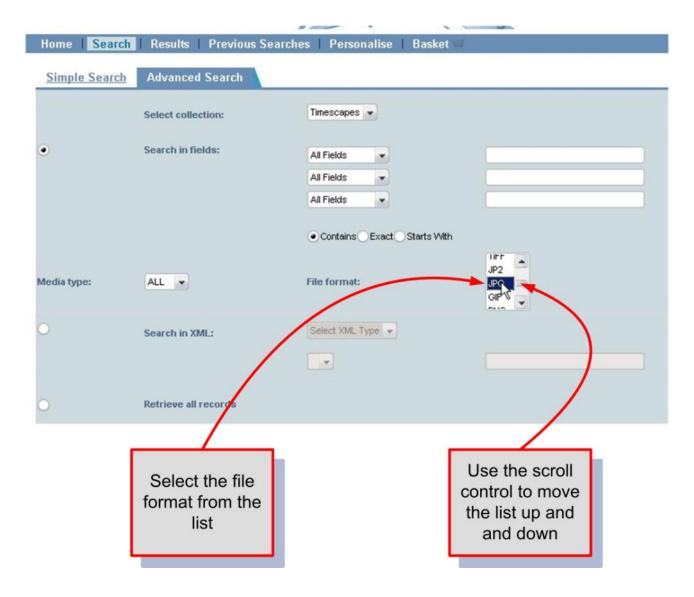

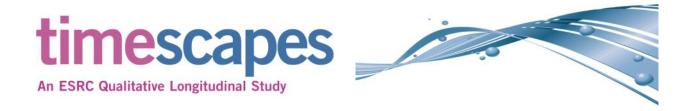

#### **Previous searches**

As you perform searching and browsing within Digitool these are recorded for your current session. To access these previous searches click the "Previous Search" tab.

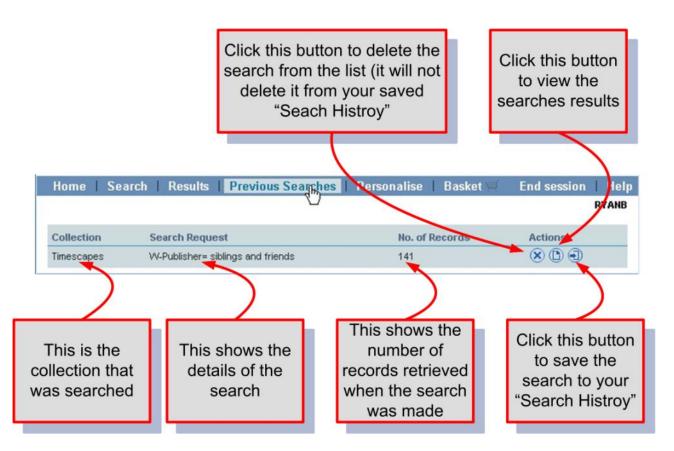

This will display a page listing the searches, the collection that was searched, the search request made, the number of records that the search returned and options for deleting, viewing or saving the search to your "Search History".

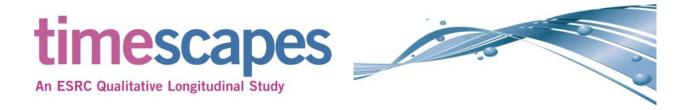

## **Search history**

The search history is created by the user clicking the save button in the "Previous Search" page as described on Page 18.

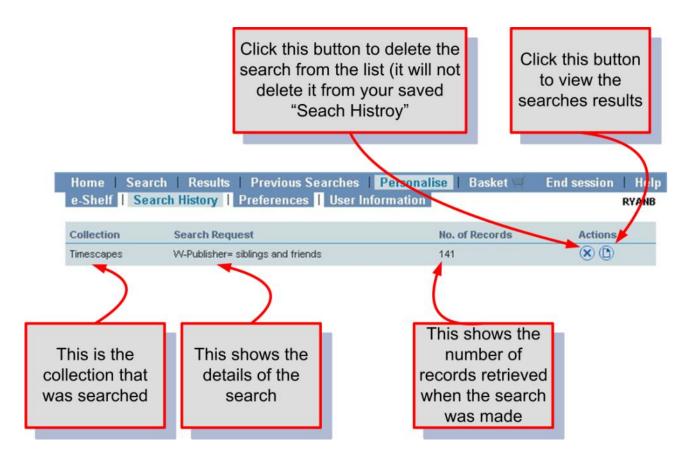

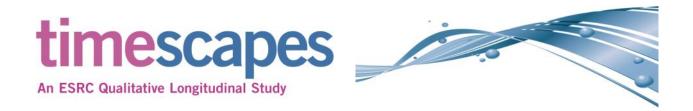

### Viewing case and object data

Within the archive there are two main types of object, a case object that contains a number of data objects plus metadata about the case and data objects that may be documents, images, audio or video. Access to the these two types of objects can be performed in number of places within the archive, these are described on the following pages.

#### **Brief View**

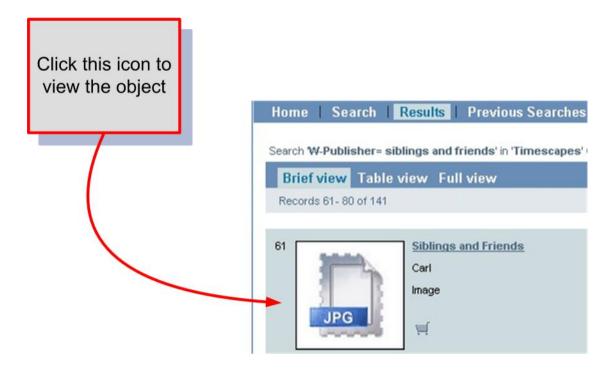

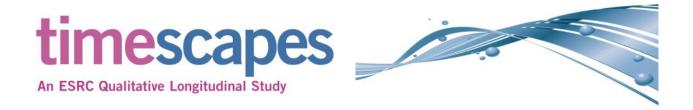

## Viewing case and object data: continued

#### **Table View**

Search W-Publisher= siblings and friends' in 'Timescapes' Collection [ Sorted by: Ranking ]

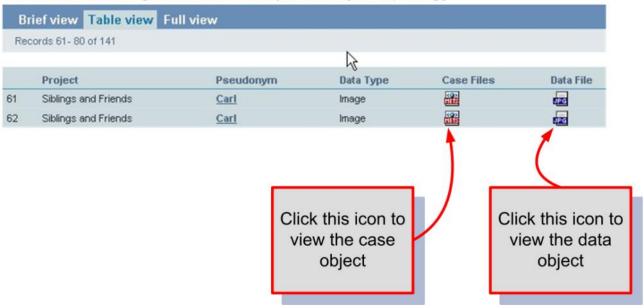

#### **Full View**

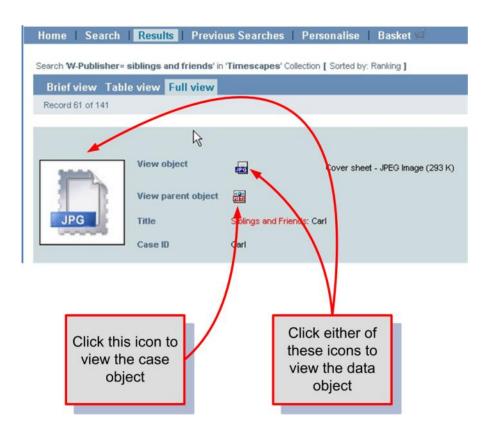

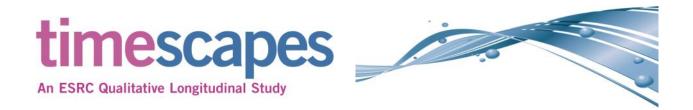

## Viewing case and object data: continued

#### **Previous Search**

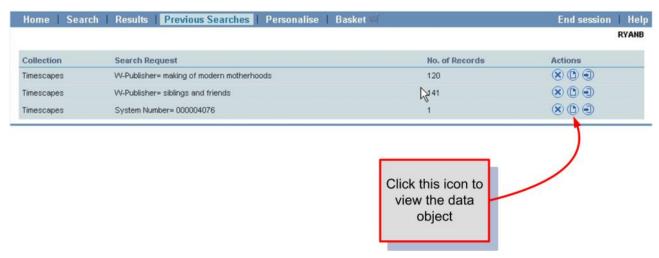

#### **Search History**

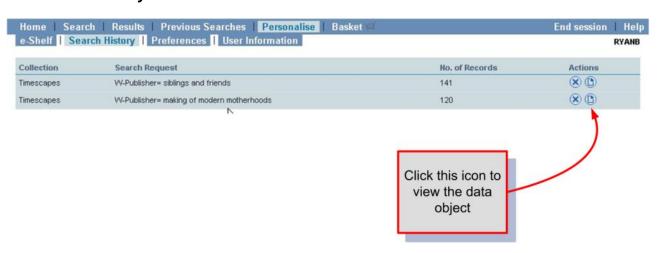

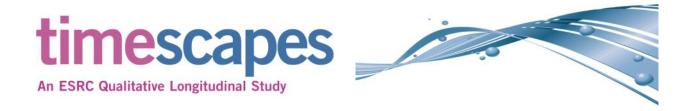

#### **Basket or e-Shelf**

The Basket or e-Shelf allows the users to save selected search results, to organise these into folders and to annotate the search result with a note. The user can also access the full data record for the object and access the object from the folders.

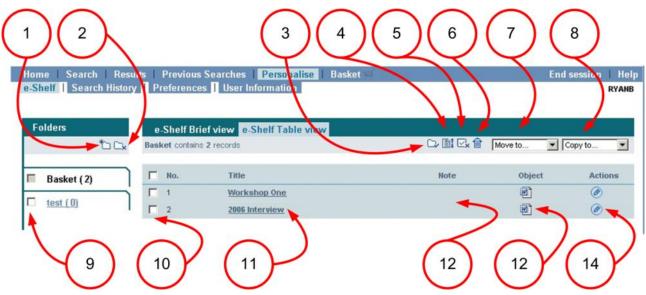

- 1. This button allows you to create a new folder.
- 2. This button allows you delete selected folders, the "Basket" folder cannot be deleted.
- 3. This button allows you to make the selected folder visible to the public.
- 4. This button allows you to change the display order of the selected folders.
- 5. This button allows you delete selected records from the folder.
- 6. This button allows to clear ALL the contents of the selected folders.
- 7. This drop down allows you to move records between folders.
- 8. This drop down allows you to copy records between folders.
- 9. This button allows you to select the folder.
- 10. This button allows you to select the record in the folder.
- 11. This button allows to access the full data record for the object.
- 12. This entry will display any notes you have entered for the record.
- 13. This entry allows you to view the object.
- 14. This button allows you to add a note to the record.